# 申购流程操作指南

#### 一、专项申购、零星统筹申购

- 1 万元(不含)以下的项目,经申购审批同意后,使用部门经市场询价后实施采购。
- 2 万元(含)以上的项目,必须签订采购合同(协议),原则上采用学校建议的采购合 同模板。
- 1 万元—10 万元(不含)以下的项目,由使用部门进行比价采购,使用部门填写申购 单,需提供比价表,并附有三家以上供应商签章的报价单及营业执照复印件,审批同意 后,由使用部门打印申购单,签字盖章后,自行实施采购。
- 10 万元(含)以上的项目,由使用部门填写申购单,同时递交项目需求说明和技术方 案。审批同意后,由使用部门打印申购单,签字盖章后由资产管理科实施采购。
- 50 万元(含)以上的项目,除提交需求说明和技术方案外,还必须提供专家论证意见。

新增申购单:

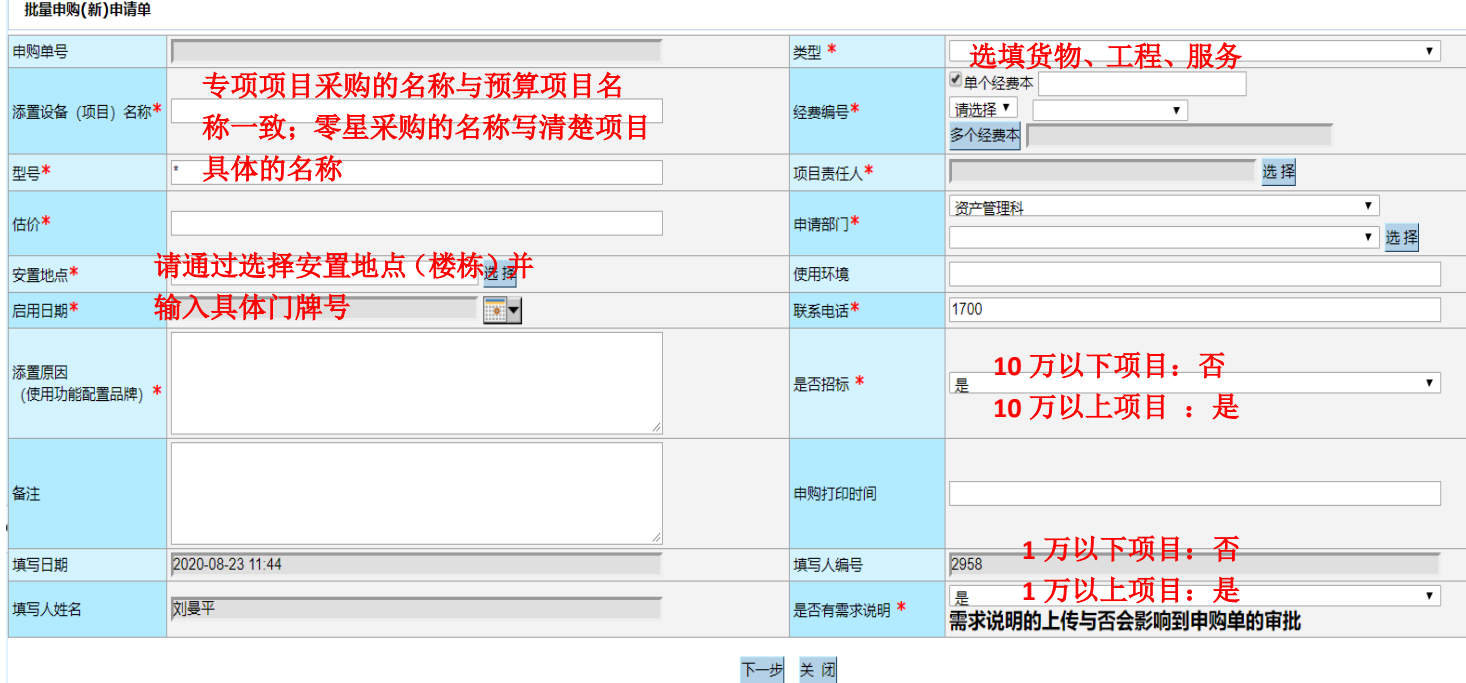

填写完成后单击下一步

注:本步骤填写中应注意的问题:

1. 添置设备(项目)名称,应体现申购的具体内容,例如:"XXX 课程建设项目用办公用品"、 "XXX 部门办公用品"、 不是填写经费名称。

例如: 经费名称 内涵 其他教育教学内涵项目 校教学建设 材料费 , 那么, 在填写申购名 称的时候,需要写明教学建设项目的具体名称以及购买的材料的名称,如:"数学学科 建设专用 XXX 软件"

- 2. 安置地点中只能选择楼栋,具体的室号请手工输入。
- 3. 如果需要使用多个经费本的申购,请具体填写每个经费本所用的费用,并且所有经费本 的支出费用总和等于项目估价费用。

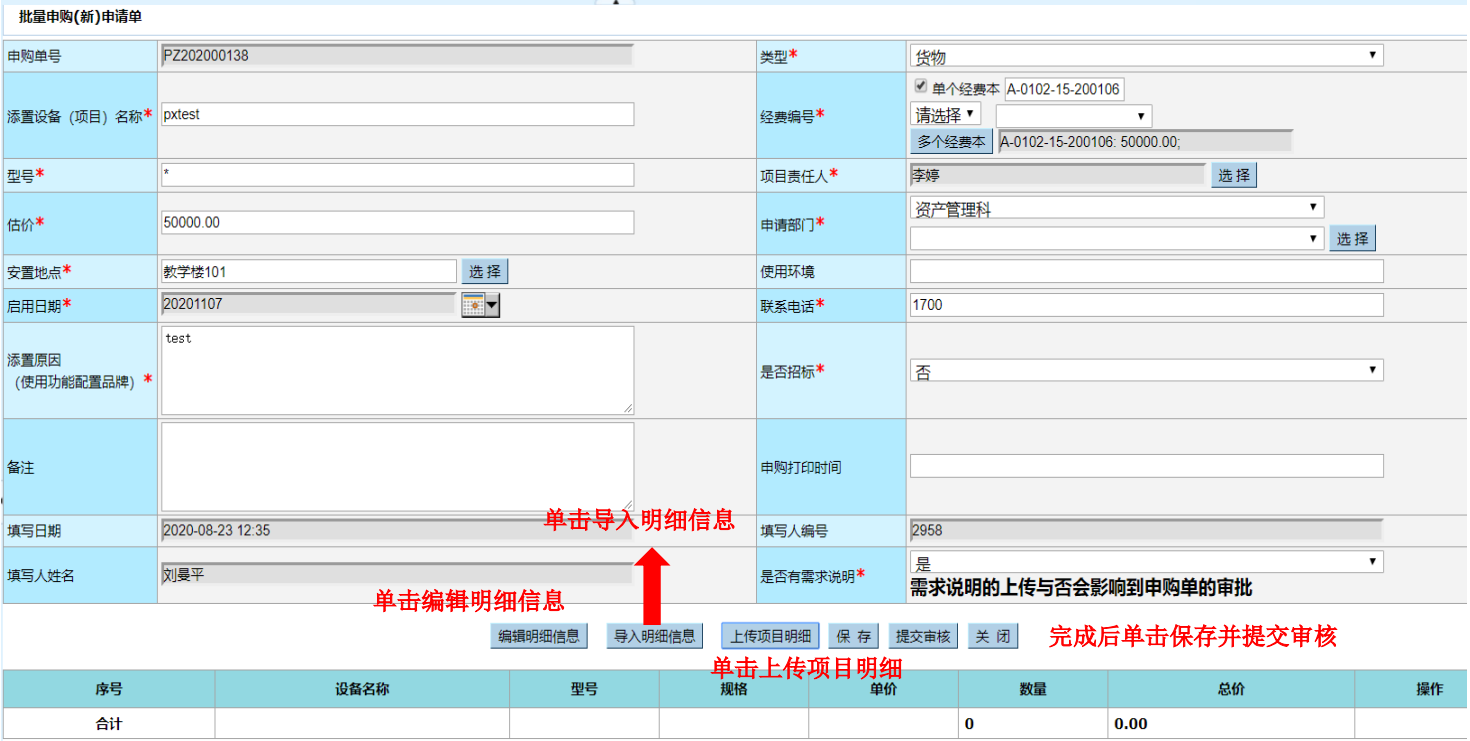

## 单击"下一步"后,进入申购明细填写,及支撑文件上传操作,如下图所示:

### 1. 单击编辑明细,直接在系统中输入项目所要购置的明细内容,如下图所示:

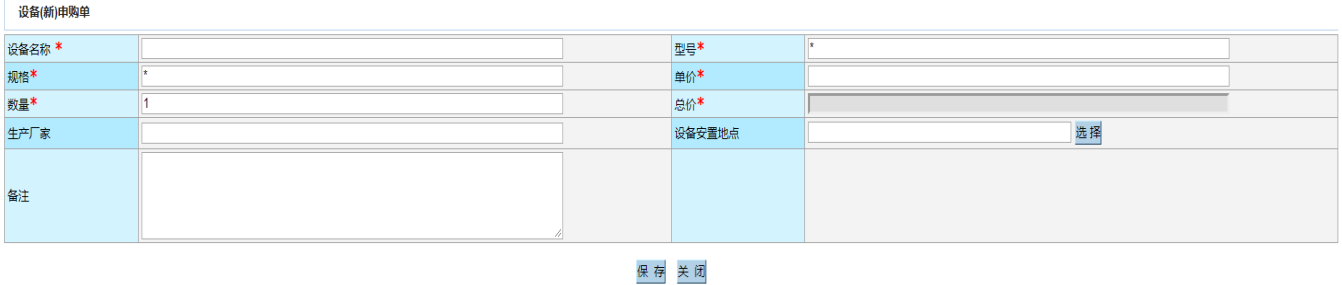

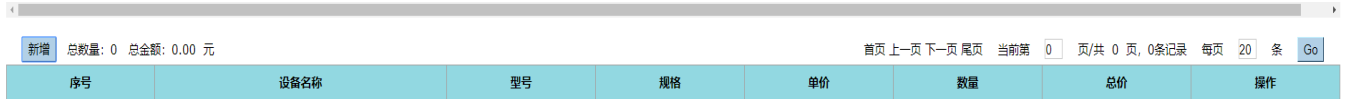

2. 单击"导入明细信息",可以通过下载导入模板,输入采购明细,如下图所示:

#### 导入明细信息

请选择要导入数据的文件 选择文件 未选择任何文件

#### 确定

模版下载: 申购单导入模版

\*注: 如果无法正常下载, 请使用右键菜单"目标另存为"下载模版文件

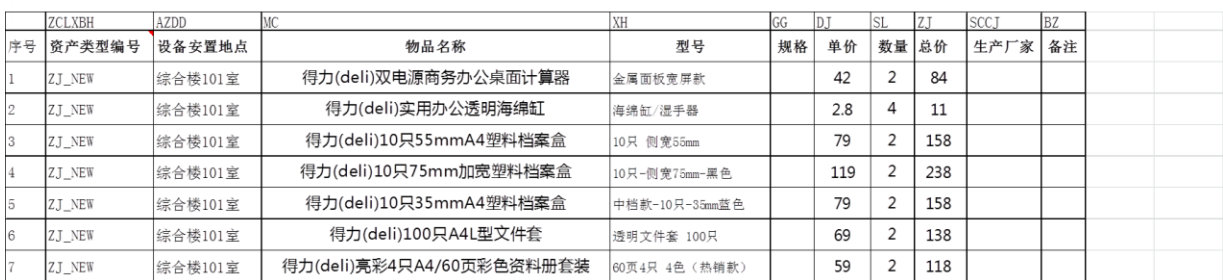

注:模板中资产类型编号请勿更改,单价、数量、总价均以手工输入,特别是总价,不 能用公式计算,并且填写的必须是数字。

3. 单击"上传项目明细",上传申购所要提交的支撑文件,如下图所示:

文件管理

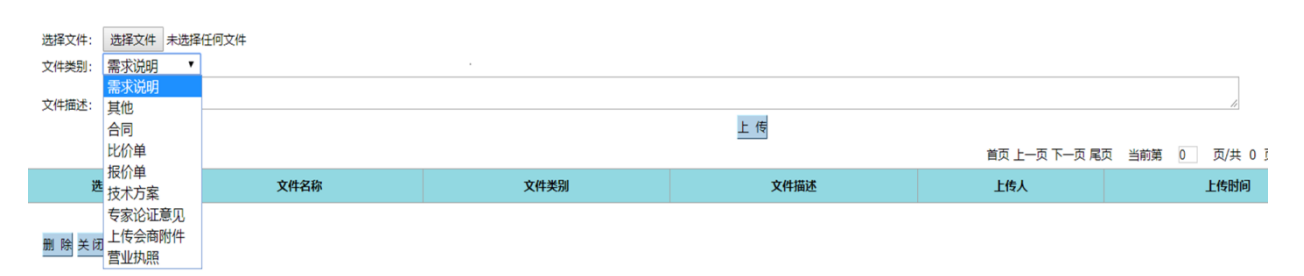

注:一万元以下的项目,不需要上传任何支撑文件,只需填写申购明细即可。

一万至十万的项目申购需上传以下文件:

(1)需求说明:主要阐述该项目的申购原因及所需要达到的目的。

(2)比价单:模板见校园网"信息公开-常用表式中"

(3)报价单:将比价三方提供的报价单,合成一个文件,上传

(4)营业执照:将比价三方提供的加盖公章的营业执照复印件,合成一个文件,

上传。

十万以上项目申购需上传以下文件:

(1)需求说明:主要阐述该项目的申购原因及所需要达到的目的。

(2)技术方案:模板见校园网"信息公开-常用表式中"

(3)五十万以上项目另增加上传"专家论证意见"

申购填写完成后,可以提交审核,进入申购审批流程,一旦提交审核后,将无法修改申 购信息。当申购单状态显示为"己审批",说明申购流程审批已完成,可以打印申购单,一 式两份。如图所示:

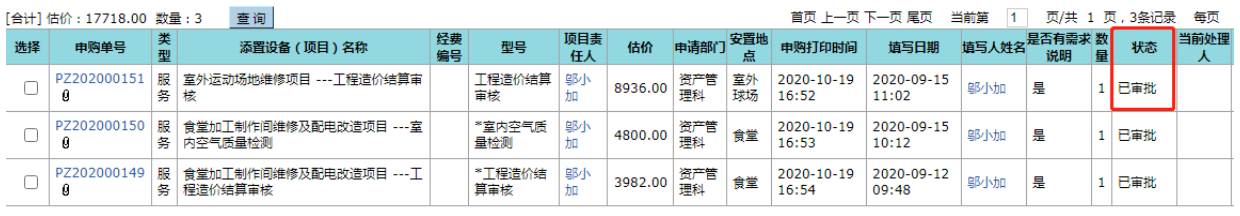

反选 详情 导出列表 打印批量申购(新)

申购单打印后,使用部门负责人签字盖章,再由资产管理科盖章确认,最后实施采购。